## **D21NE**<sup>tu</sup>k) <del>Q</del>w ├─₽ ? U emoell

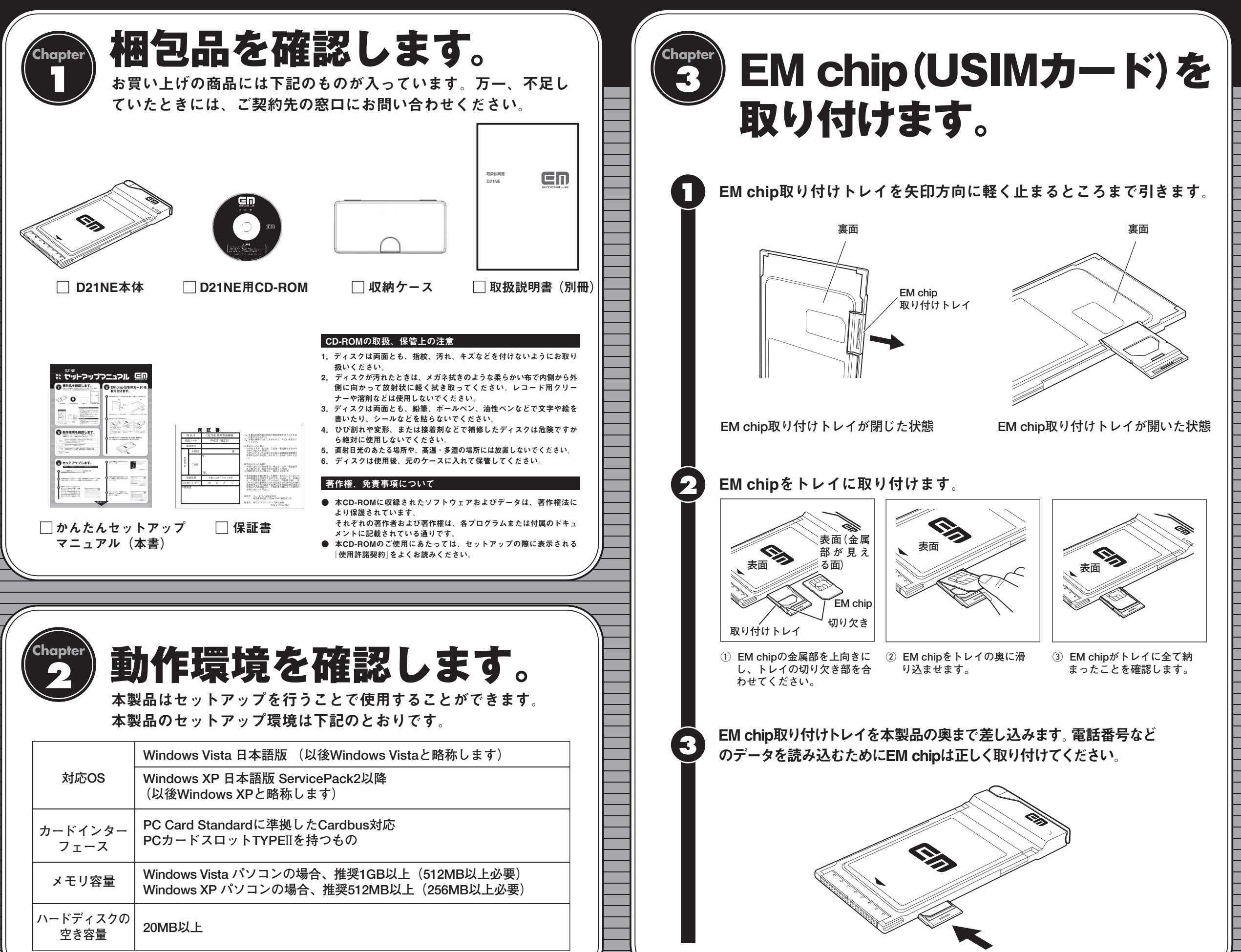

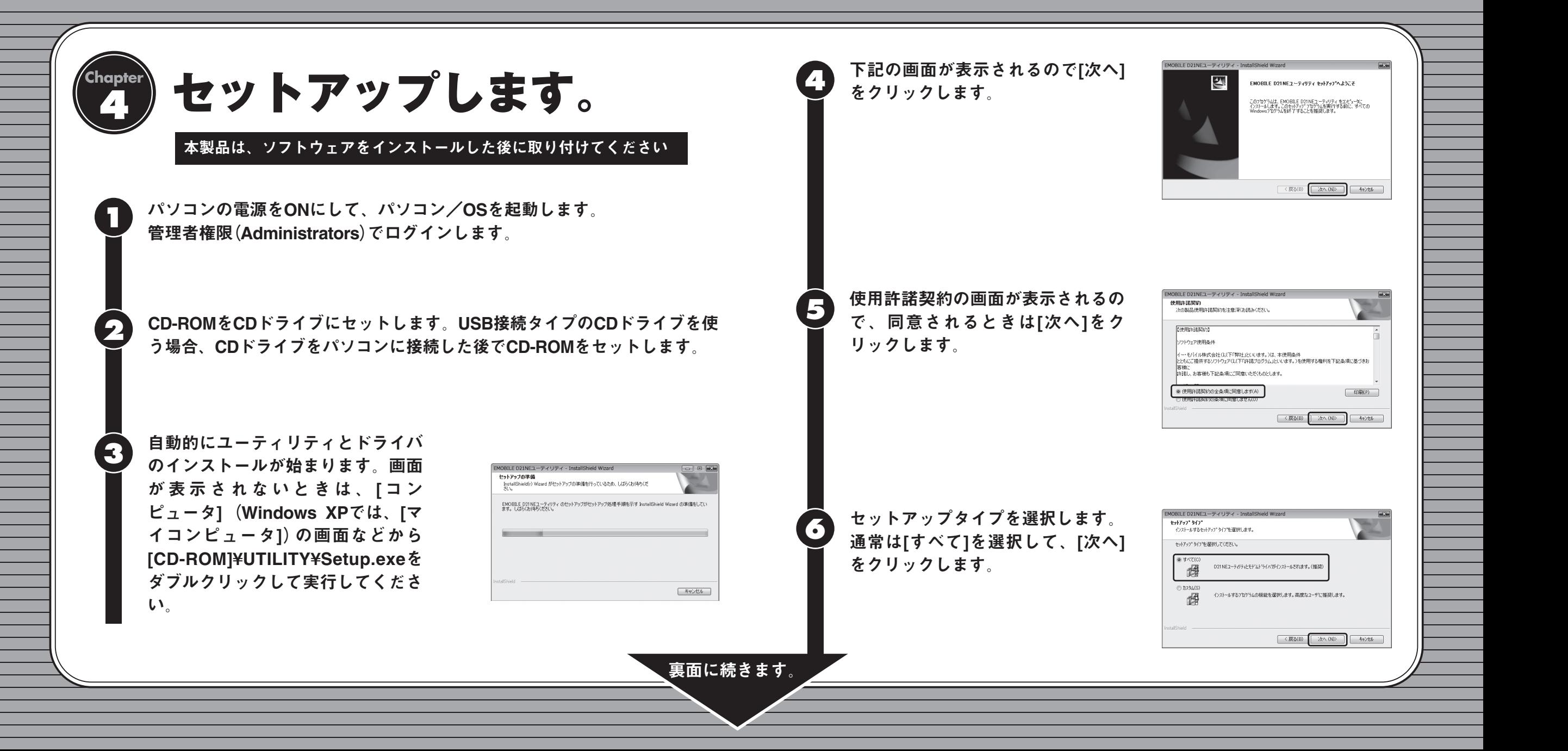

**3**

**2**

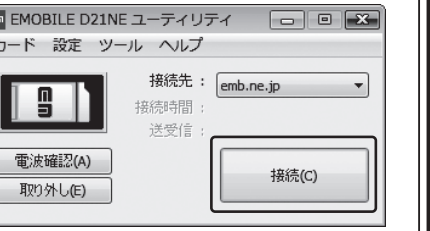

**割保** 17:00

初期設定では接続先「emb.ne.jp」になっています。これはイー・モバイルが提供するイ ンターネット接続サービスの接続先であり、そのままご利用のときは特に設定の必要はありません。

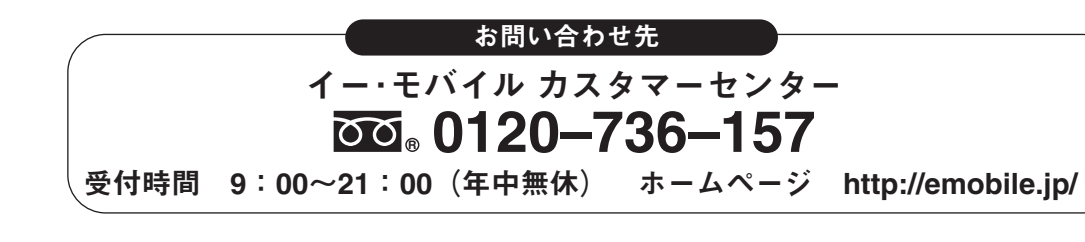

取扱説明書には、本製品の様々な機能について詳細を説明しています。このマニュアルとあわせてお読みください。<br>● ご契約の料金プランに合わせた 「料金プラン設定」 を行うことをおすすめします。取扱説明書の49ページを参照して設定し

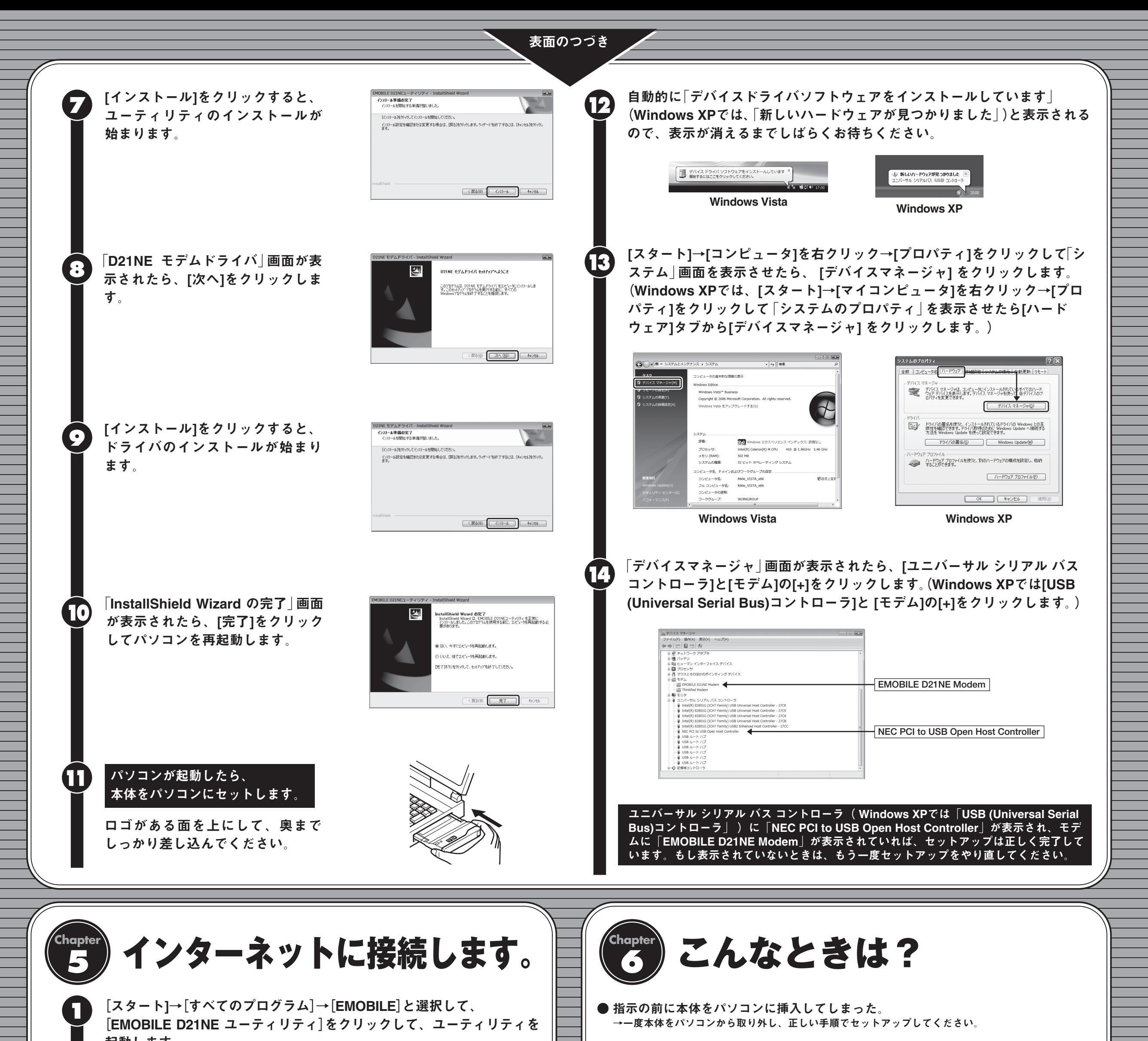

● 接続先を | emb.ne.jp」 から変更したい。 →取扱説明書46ページを参照して変更してください。

● 管理者権限 (Administrators) でログインしているのか判らない。 →下記の方法で確認してください。

## ■ Windows Vistaの場合

ダイヤルアップ接続の設定をします。接続先が「emb.ne.jp」になって いることを確認します。

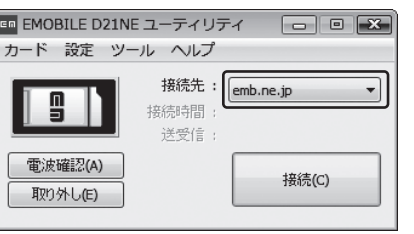

「接続」をクリックします。

「接続開始確認」の画面が表示される ので[はい]をクリックします。

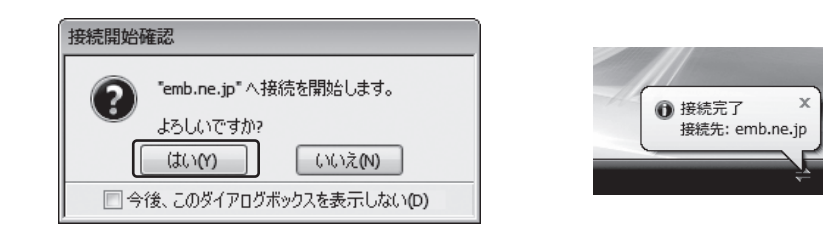

タスクトレイに「接続完了」の情報が表示されます。これでインター ネットに接続できました。

起動します。

6. 表示された画面の「ユーザー名」から、2. で確認したユーザー名○○○を見てください。その ユーザー名の「グループ」に「Administrators」と表記してあるときは管理者権限でログインしてい るので、本製品をセットアップすることができます。

- てください。
- 電波状態があまり良くない場所では、本体をパソコンにセットした直後の電波状態の確認にしばらく時間がかかり、「圏 外」を表示することがあります。
- 1.[スタート]→[コントロールパネル]をクリックして、「コントロールパネル」画面を表示します。
- 2.[ユーザーアカウント]をクリックして、次の画面も[ユーザーアカウント]をクリックします。 3.画面の右側に現在ログインしているユーザー名と、アカウントの種類が表示されています。 アカウントの種類が「Administrator」であれば管理者権限でログインしているので、本製品

## ■ Windows XPの場合

をセットアップすることができます。

- 1.[スタート]→[シャットダウン]をクリックして、「Windowsのシャットダウン」画面を表示します。
- 2. プルダウンメニュー(▼)をクリックして「○○○のログオフ」の○○○を確認します。 (これが現 在ログインしているユーザー名です。)
- 3.「Windowsのシャットダウン」は[キャンセル]をクリックします。
- 4.[スタート]→[コントロールパネル]をクリックして、「コントロールパネル」画面を表示します。
- 5.[ユーザーアカウント]をクリックします。

## ● その他にもわからないことがある。

 → 取扱説明書67ページ「こんなときは」を参照してください。または、下記の問い合わせ先へお問い 合わせ願います。

下記の一件または複数の米国特許またはそれに対応する他国の特許権に基づき、QUALCOMM社よりライセンスされ ています。

 Licensed by QUALCOMM Incorporated under one or more of the following United States Patents and/or their counterparts in other nations:

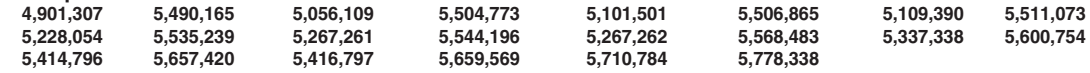

Microsoft®、Windows®、およびWindows Vista®は、米国Microsoft Corporation.の米国およびその他の国における商標または登録商標です。 その他、商品名および製品名などは、一般に各社の商標または登録商標です。